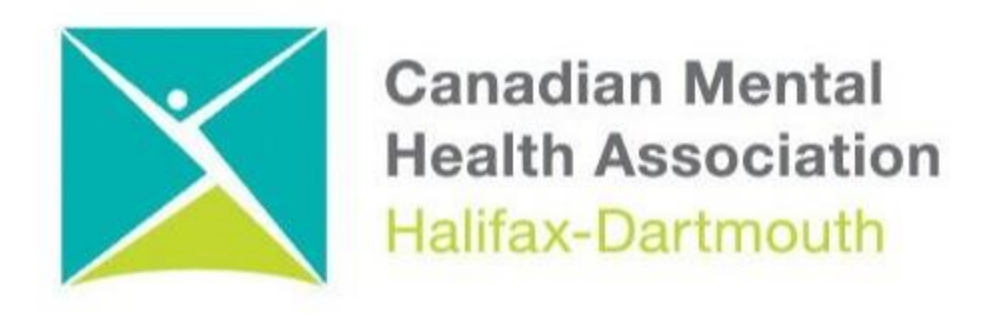

## **GETTING THROUGH THE DIGITAL DOOR**

## **Zoom For Android Phones and Tablets**

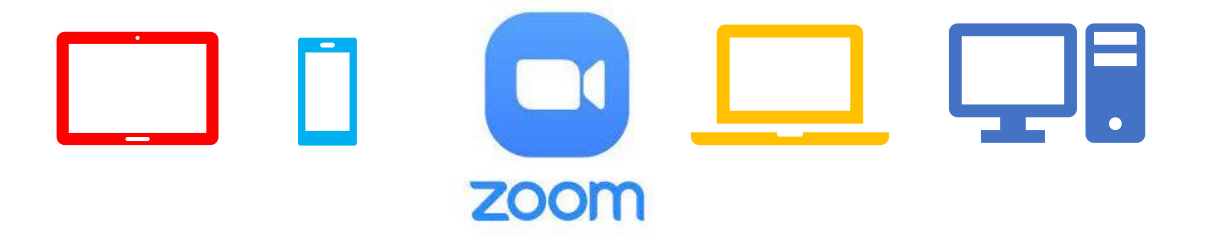

The **Getting Through the Digital Door program** has been possible by the following funders

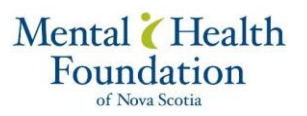

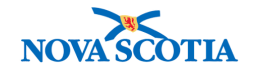

**Building Vibrant Communities Program** Nova Scotia Department of Communities, Culture, Tourism and **Heritage** 

## **ZOOM FOR ANDRIOD PHONES AND TABLETS**

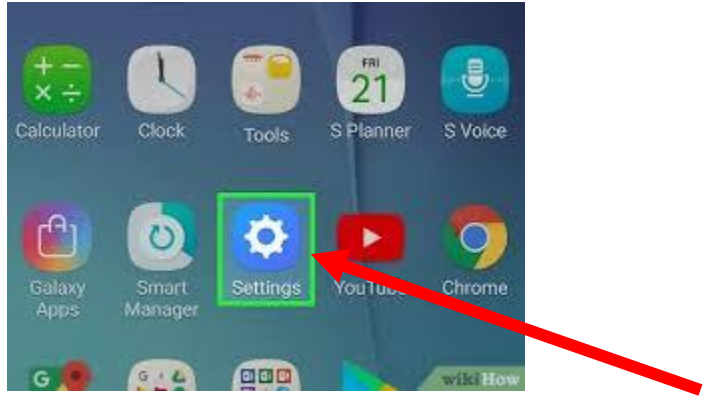

 $\sqrt{2}$  55% 13:28  $\alpha$ 

 $\overline{\nabla}$ 

 $\begin{tabular}{|c|c|} \hline \quad \quad & \quad \quad & \quad \quad \\ \hline \quad \quad & \quad \quad & \quad \quad \\ \hline \quad \quad & \quad \quad & \quad \quad \\ \hline \end{tabular}$ 

WR

Souchillate

¥

Twitter

J.

G

Shazar է

Todoist

G

Tuneln Radio

Pulsar

Slack

triuogo

G

d. Skyscanne

 $\circ$ 

TripAdvise

To use **ZOOM** on an android phone or tablet start by going to and clicking on the **settings button** this will bring you to settings.

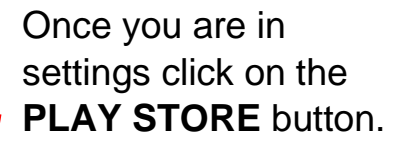

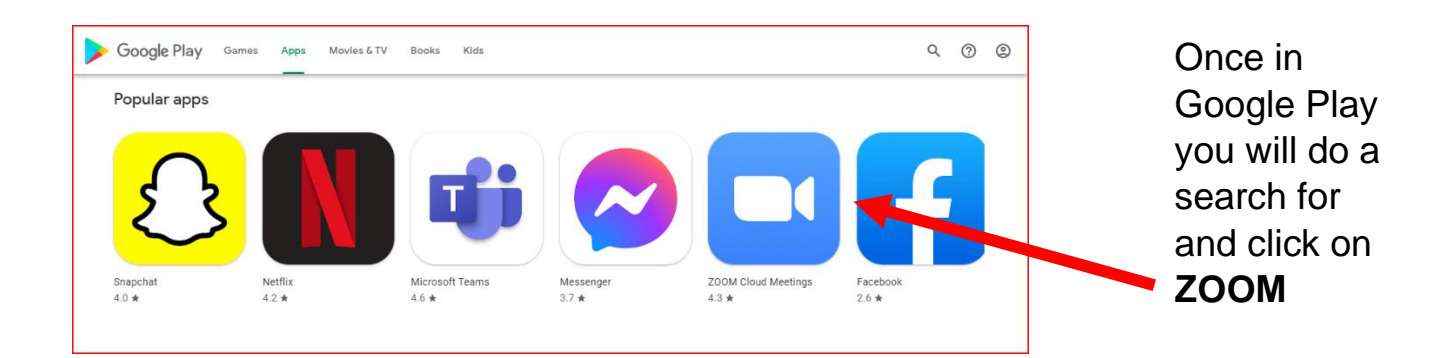

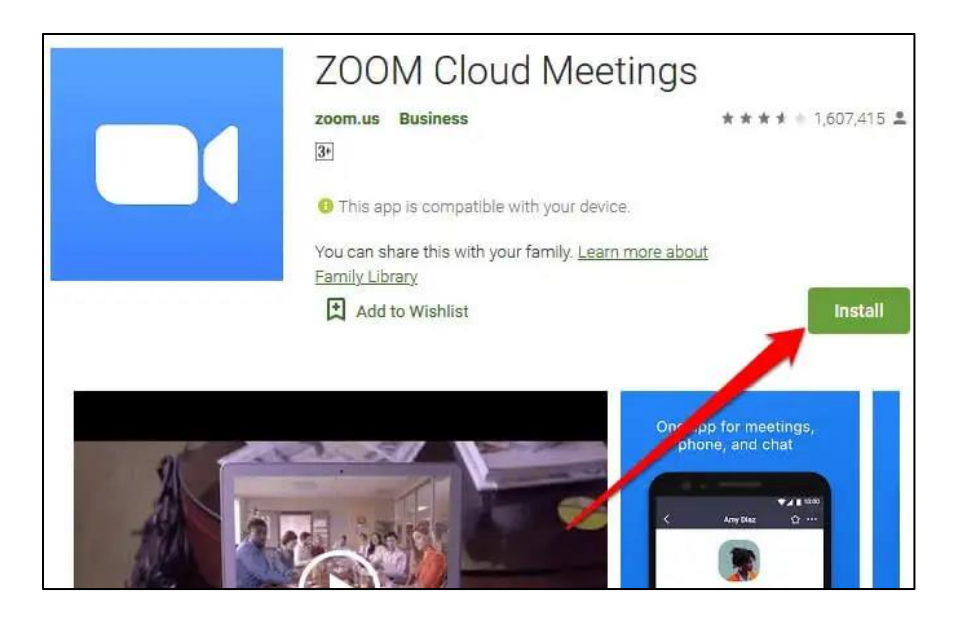

Click the **install button** to load the app on your phone or tablet

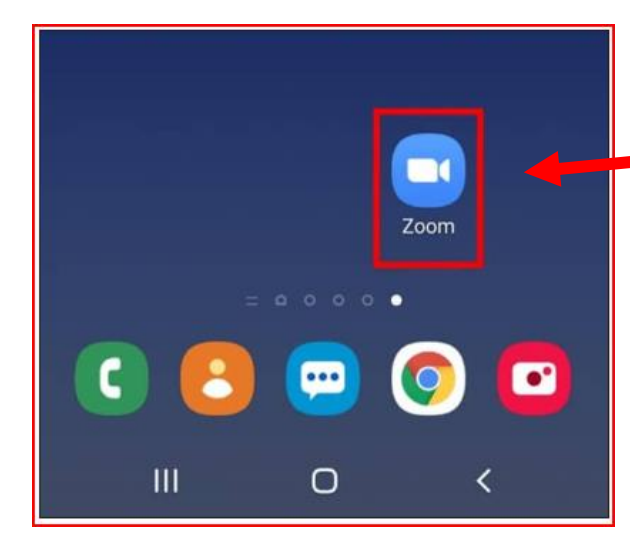

ng online meeting in X M ZOOM MEETING - gerard.mcneil X

A C 1 mail.google.com/mail/u/0/#inbox/FMfcgzGpGKdxHIRBGsTjCNmkhqPJFVbW

 $\leftarrow$ 

 $\left( \begin{array}{c} 0 \\ -1 \end{array} \right)$ 

Q Search in mail

to me  $\star$ 

Serard MoNet is inviting you to a scheduled Zoom meeting

Topic<mark>k communication</mark> Zoom Meeting<br>Time: Jun 3, 2022 11:00 AM Atlantic Time (Canada)

Join Zoom Meeting<br>https://us06web.zoom.us/j/84837627776?pwd=aEtuTIZ

Meeting iD: 046 3762 7776<br>Passcode: 703656<br>+16699006833,,84837627776# US (San Jose)

+19292056099..84837627776# US (New York)

Dial by your location<br>+1 669 900 6833 US (San Jose)<br>+1 929 205 6099 US (New York)

+1 253 215 8782 US (Tacoma)

**HOOL4904** 

ZOOM MEETING **A** Inbox x

gerardmcneil.cmha@bellaliant.com

Meeting ID: 848 3762 7776

 $\leftarrow$ 

 $\equiv$  $\bigcirc$ 

 $\Box$ 

Mool

 $\qquad \qquad \blacksquare$ 

RESEARCH @ GEO Nova Scotia -..

 $\blacksquare$  Gmail

Compose

 $\Box$  Inbox

☆ Starred

**Q** Snoozed

 $\Sigma$  Important

 $\blacktriangleright$ Sent

 $\hfill\ensuremath{\mathsf{D}}$ Drafts Categories

 $\blacksquare$ 

 $\checkmark$ More

LABELS [Imap]/Drafts  $\blacksquare$ 

Recycle bin  $\blacksquare$ 

**D** Unwanted  $\vee$  More

You can tell if the **ZOOM** app was installed correctly on your phone or tablet when you see it on the screen with the other apps.

> Once the **ZOOM** app

is loaded you can then  $\begin{picture}(160,17)(-0.4) \put(0,0){\line(1,0){10}} \put(10,0){\line(1,0){10}} \put(10,0){\line(1,0){10}} \put(10,0){\line(1,0){10}} \put(10,0){\line(1,0){10}} \put(10,0){\line(1,0){10}} \put(10,0){\line(1,0){10}} \put(10,0){\line(1,0){10}} \put(10,0){\line(1,0){10}} \put(10,0){\line(1,0){10}} \put(10,0){\line(1,0){10}} \put(10,$ take zoom **C** Other bookmarks calls in your  $\overline{\mathfrak{g}}_{\overline{\mathfrak{m}}}^{\mathfrak{b}}$ ② ③ Ⅲ 大 emails. 1 of 3 076  $\langle \quad \rangle$  $\boxed{31}$ e z  $\blacksquare$ Check your 9:51 AM (0 minutes ago)  $\hat{\mathbf{x}}$  $\leftrightarrow$ : email for  $\circledcirc$  $\bullet$ **ZOOM**  meeting  $\overline{1}$ invites. You just have to click on the **LINK**. $\rightarrow$ 

eGVrY0pwSm9LQIVzREQrdz09  $\land$  6 6  $^{ENS}_{US}$   $\otimes$  4) **D**  $^{9:52 \text{ AM}}_{2022-06-03}$ 

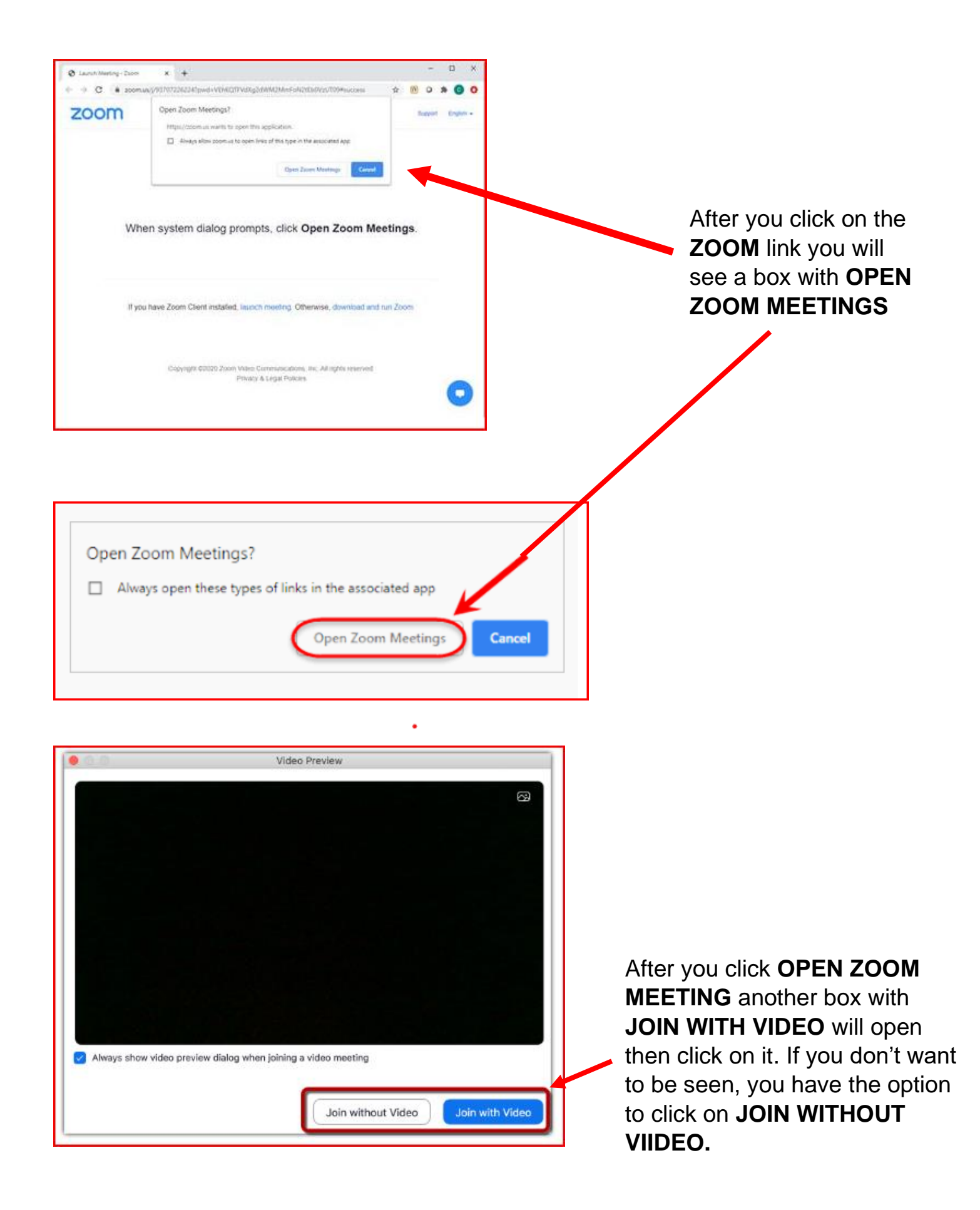

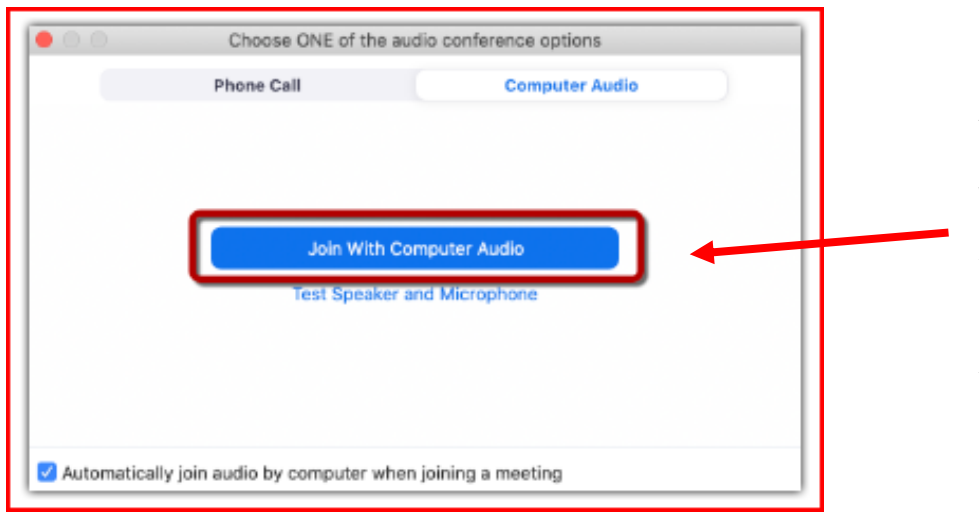

Another box will open with **JOIN WITH COMPUTER AUDIO**, click on this button so you can hear and be heard. You will have the option later to mute. See next page.

After clicking **JOIN WITH COMPUTER AUDIO** the screen with the host and other people on the zoom call will open.

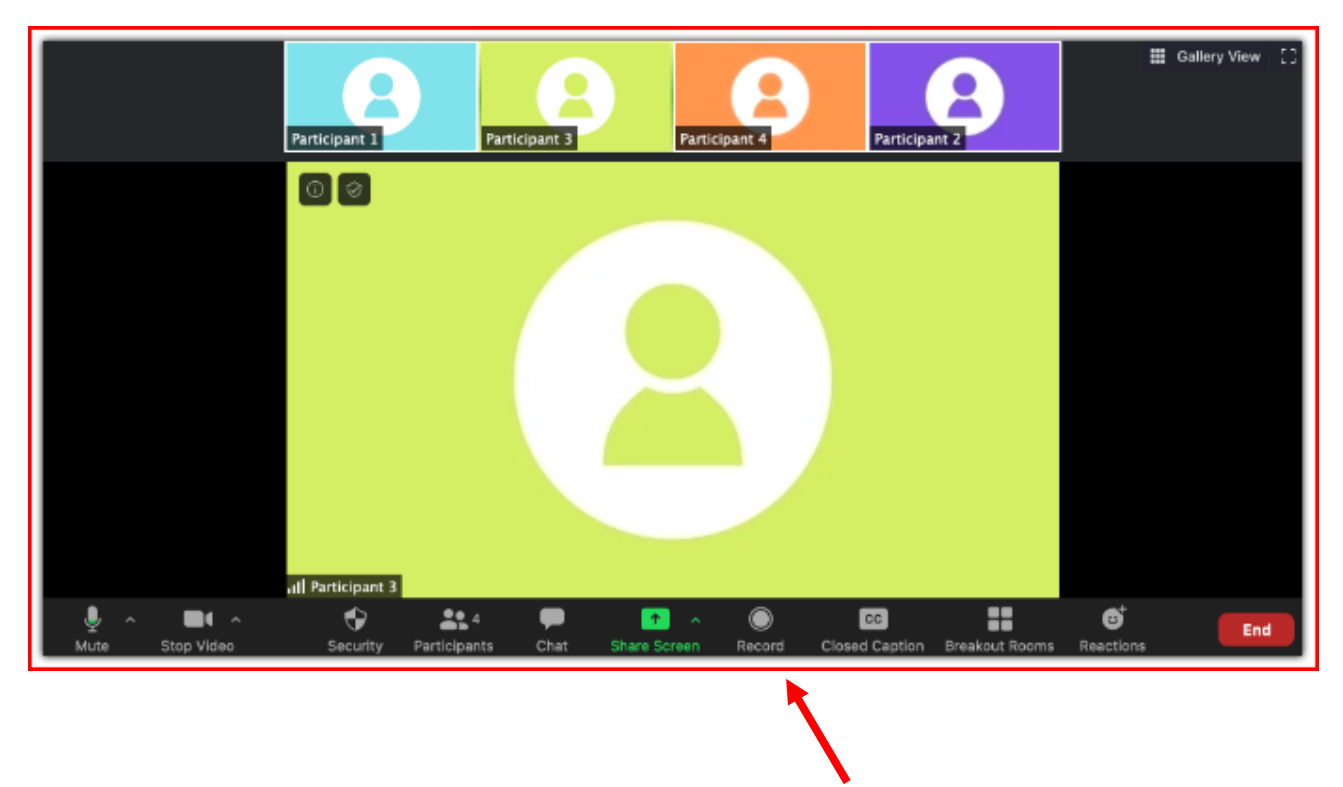

On the bottom of the screen, you will see a bar with a number of buttons on it. Here is what some of the main buttons do.

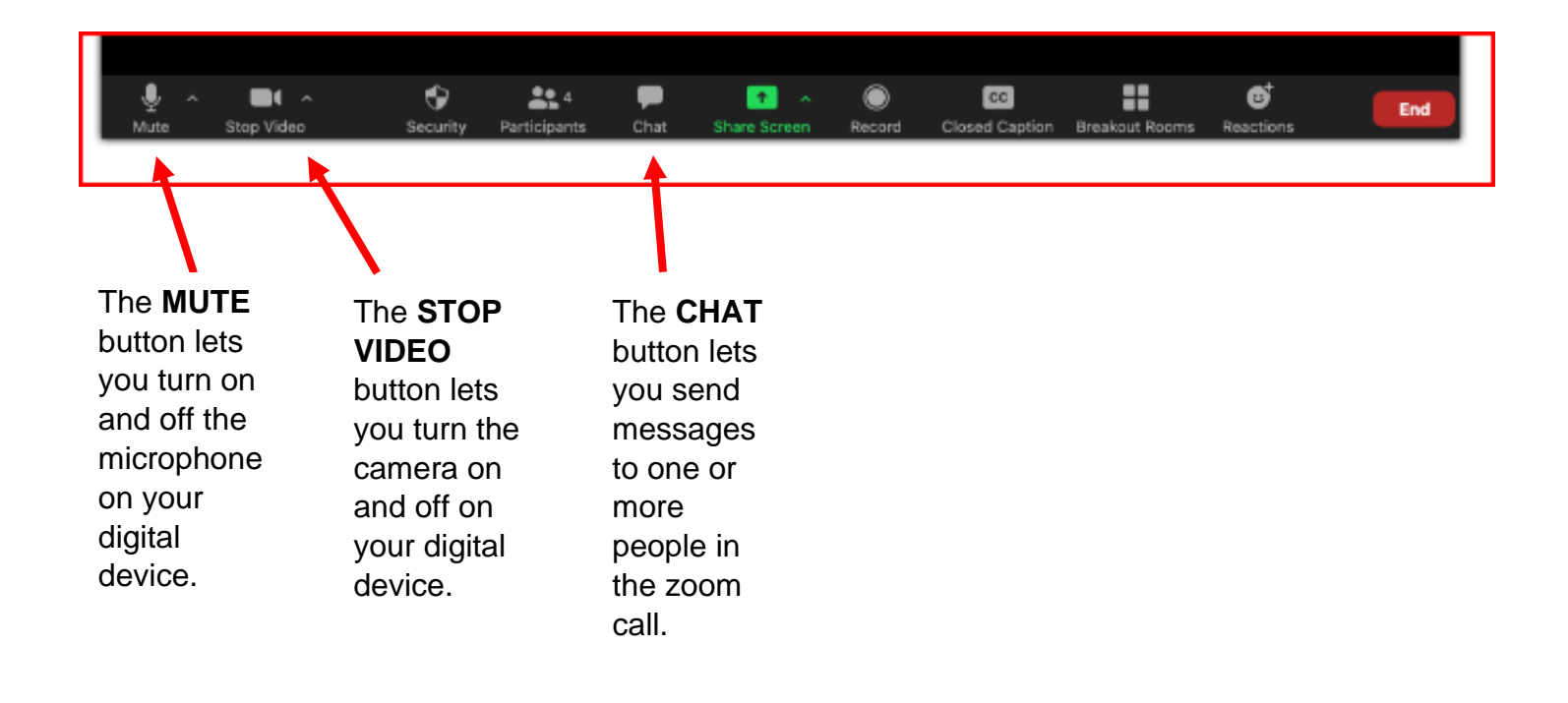

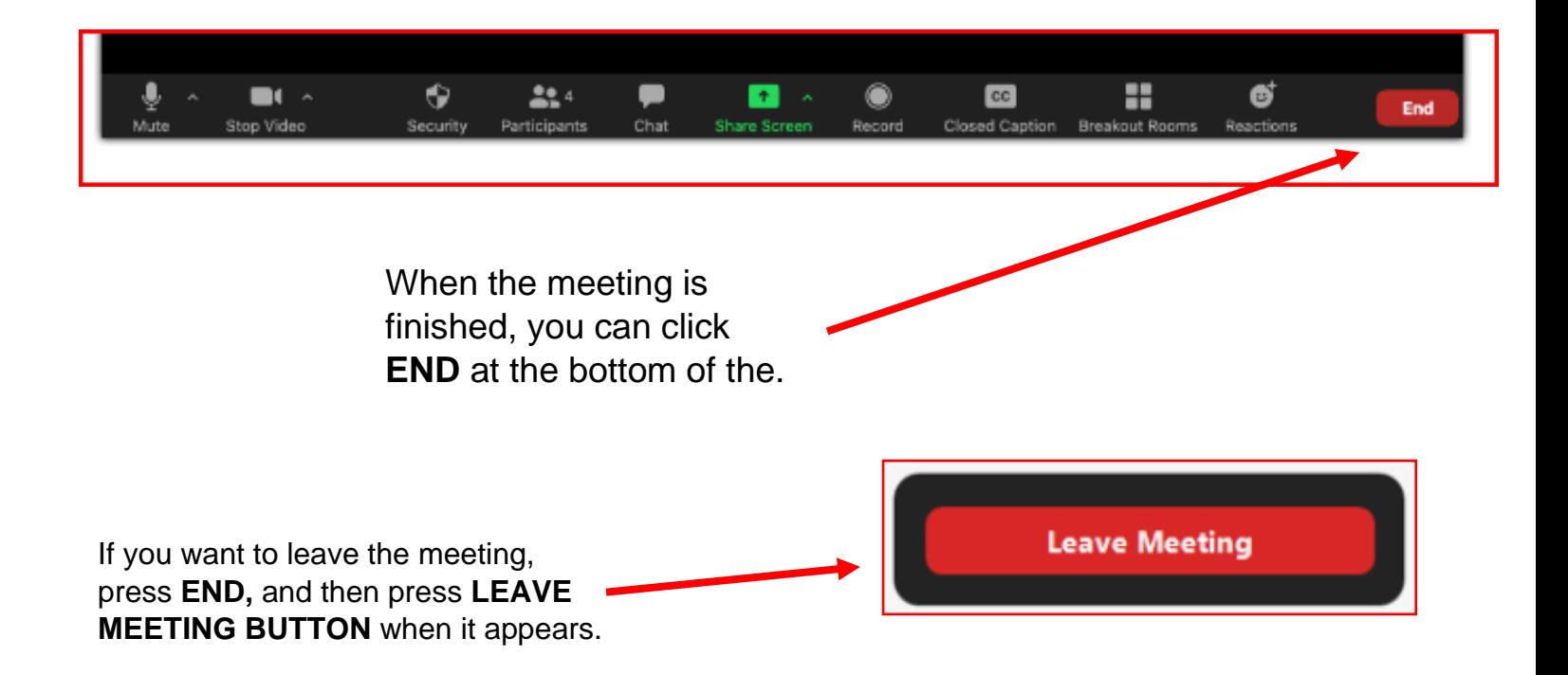